## *How to apply for TCS Campus Commune Competitions\_2016:*

## **Students need to follow the below mentioned steps to register in the contest.**

- a) Log on to the NextStep portal using the following link: https://nextstep.tcs.com.
- b) Choose IT and then Click on the tab 'register here'.
- c) Click 'Off Campus Applicant' to fill and submit the registration form.
- d) Students can choose "Others" in institute name, in case their institute name is not appearing in the drop down and then manually feed institute name.
- e) Students can feed the password in form of "Tcs@1234"
- f) DT Ref ID will be displayed on the screen immediately on submission of the form. The candidate will also receive his/her CT Ref ID and password on his registered email Id after the form has been submitted. Candidates are required to note the DT id with them.
- g) The students now need to login with the DT number and set password to be able to land into the home page of nextstep portal.
- h) Students then click on "Campus Commune Tab".

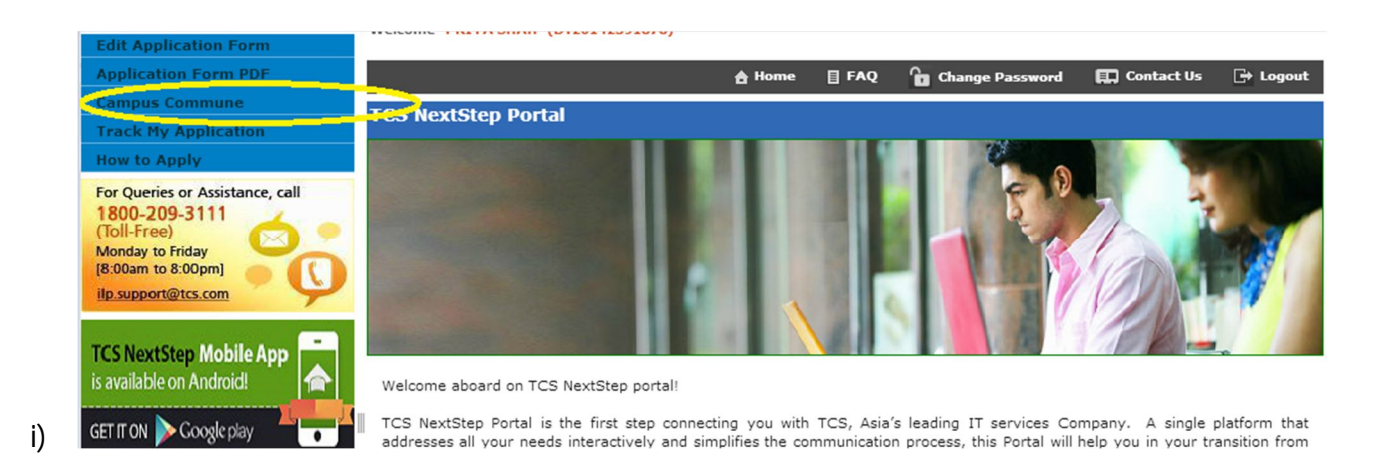

- j) Click on Contests Notice Board, There are 3 contest which are open for registration as of now.
	- **Code Vita: A Coding Contest**
	- **Testimony: A contest to find bugs / Testing**
	- **EnginX: A contest to make a working model by the team**

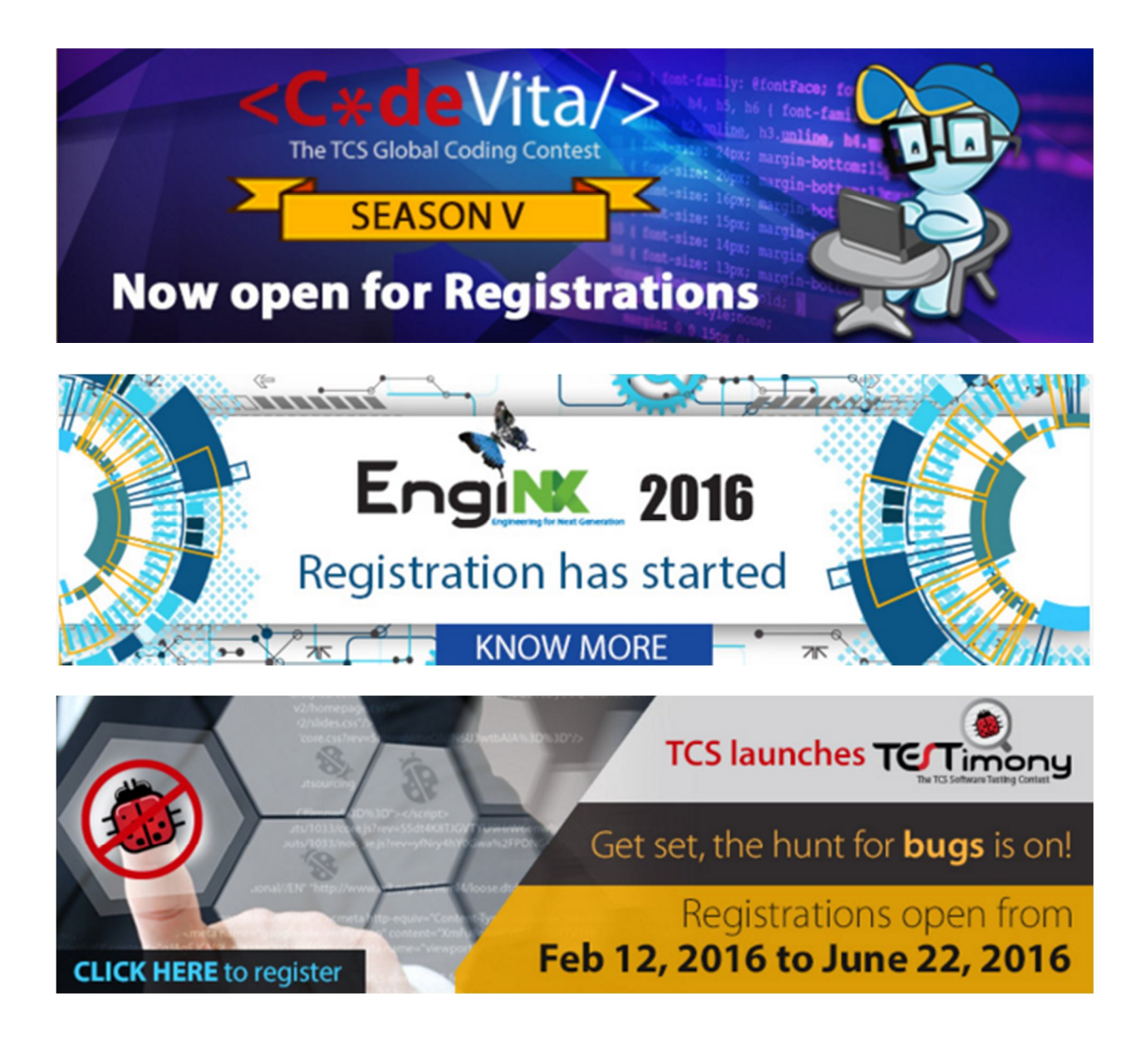

- k) Students can then register by forming their team of 2 for Code Vita and Testimony and in a team of 4 for Enginx. One member needs to login as Team Lead and others as Team member.
- l) Students are advised to read the instructions to know more about these contests.

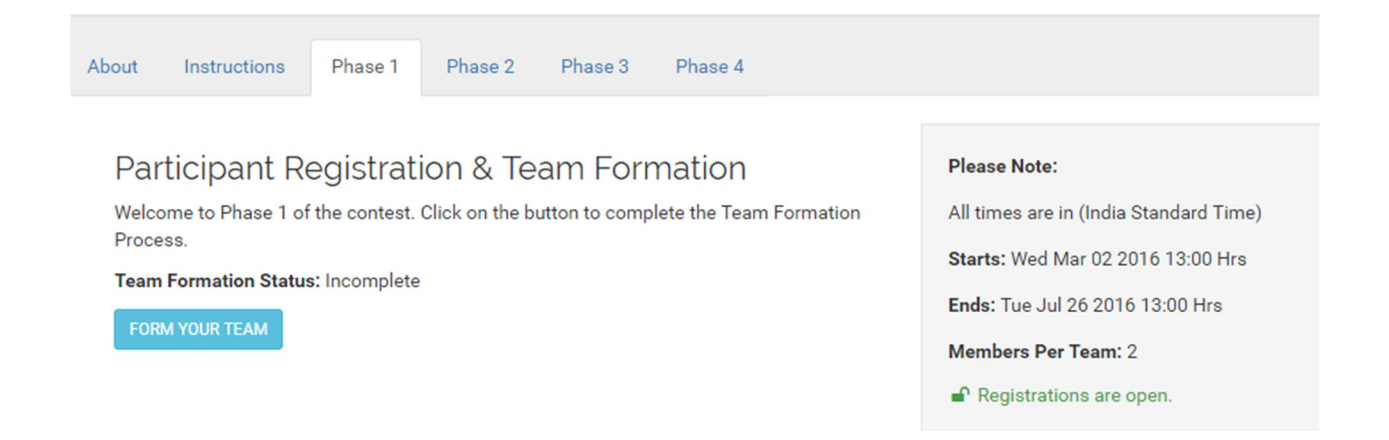

- m) One the Team formation is complete the candidates would have registered for Code Vita.
- n) Please note that there is no eligibility criteria for registration.
- o) Students who performed well last in last season of Code Vita also got chance to appear for TCS recruitment process irrespective of the TCS eligibility.
- p) Students can also join a channel "Anyone Can Code" to hone their coding skill set and also to get an idea of how to prepare for CODE VITA CONPETITION. The path to access the channel is as per below:

## **Campus Commune >> My Channels >> Channel Directory >> Anyone Can Code >> Subscribe**

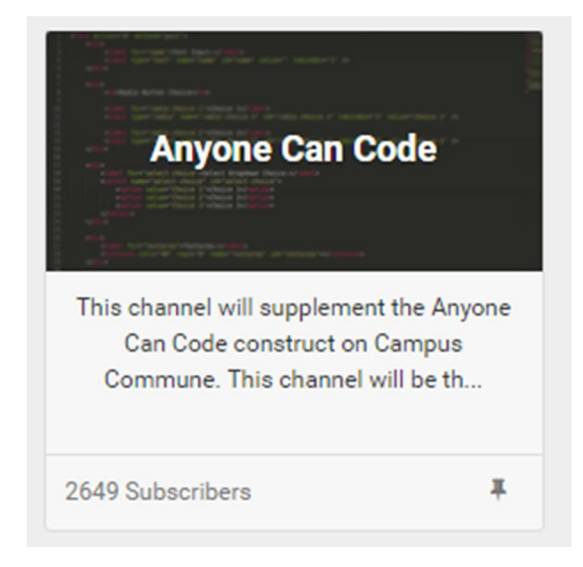